#### LECCIONES DE PROGRAMACION INTERMEDIAS

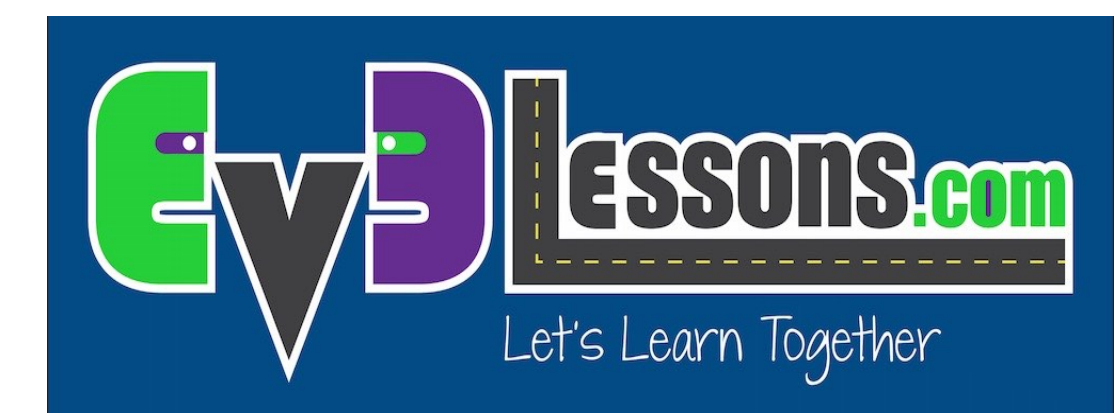

#### INTRODUCCIÓN A MIS BLOQUES

By Sanjay and Arvind Seshan

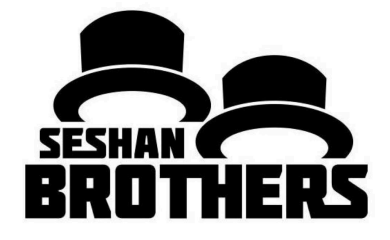

### Objetivos

Aprenda a hacer sus propios Bloques en el Software EV3 (Mis Bloques)

Aprenda por que usar Mis Bloques es muy útil

Aprenda a construir Mis Bloques con Entradas y Salidas (Parámetros)

# Que es un Mi Bloque?

- Mi Bloque es un programa de uno o mas bloques contenido en un solo bloque
- Mis Bloques son, básicamente, tus propios bloques personalizados
- Una ves que un Mi Bloque es creado, puede ser usado en múltiples programas
- Mi Bloque también puede tener Entradas y Salidas (parámetros)

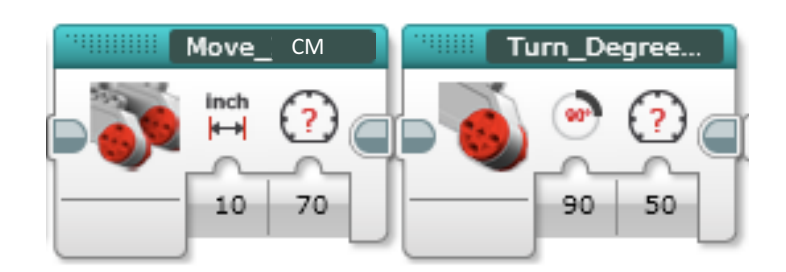

Estos bloques son ejemplos de Mis Bloques: 

- Move CM mueve el robot la distancia que sea ingresada
- Turn Degrees mueve el robot en el angulo que es ingresado
- Otras Lecciones mostraran como crear estos bloques en especifico

# ¿Dónde usar un Mi Bloque?

Donde quiera que el programa repita las mismas secuencias de código (o acciones), creando el concepto de Reciclaje de Código no tendrá que volver a construir una y otra vez una misma acción o secuencia de código

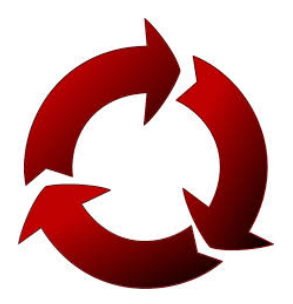

- Cuando el código se repita en diferentes programas
- Cuando quiera Organizar, Optimizar o seccionar su código

#### ¿Por qué es importante?

Porque con Mis Bloques, su código se vera así......

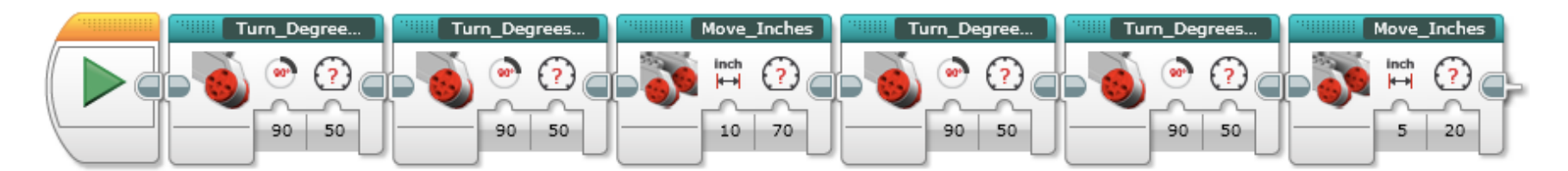

#### En vez de así….

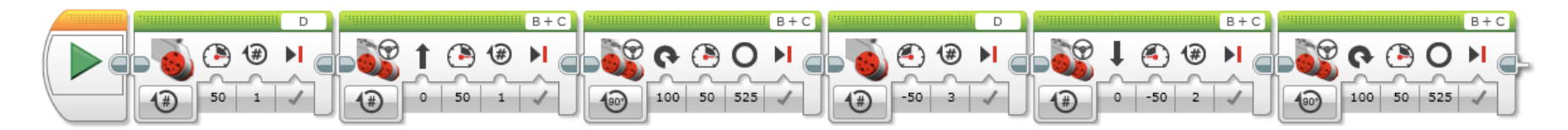

#### Esto hace su código mas fácil de corregir y modificar!!!

# Función de un Mi Bloque Útil

Nota: Crear Mis Bloques con entradas y salidas los vuelve mas **Poderosos y Útiles**.<br>Pero sea cuidadoso de no convertir un Mi Bloque en uno muy complicado.

Pregunta: ¿Cuál de los siguientes Mi Bloque supone usted que será mas útil?

- Move5CM (Mueve el robot cinco centímetros)
- MoveCM mueve con una entrada (referencia) de distancia y potencia
- MoveCM mueve con una entrada (referencia) de distancia, potencia, ángulo, arranque/frenado, etc.
- Respuesta:
- Move5CM puede usarse seguido, pero estará limitado a cinco centímetros de movimiento
- $\degree$  MoveCM con entradas de distancia y potencia es la mejor opción.
- MoveCM con entradas de distancia, potencia, ángulo, arranque/frenado, etc. Puede que algunas de las variables nunca sean utilizadas

## Paso 1: Seleccionar los Bloques

Nuestra meta para esta lección es mover una cantidad de rotaciones con una cantidad de potencia y devolver un valor ultrasónico medido al finalizar

- Pregunta: ¿Cuáles deberán ser las entradas y salidas del Mi Bloque?
- Respuesta: Las entradas son Potencia y Rotaciones. La salida es el valor ultrasónico medido

Paso 1: Seleccione la sección del código que quiere convertir en un Mi Bloque

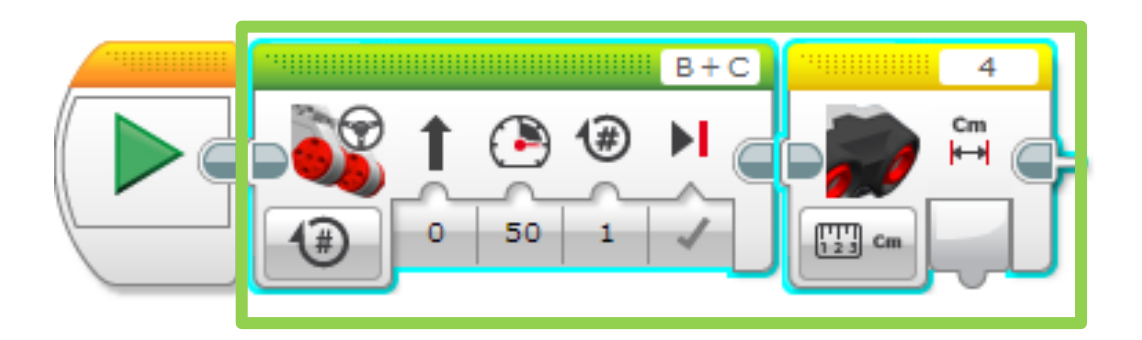

## Paso 2: Constructor de Mi Bloque

- A: Click en Herramientas $\rightarrow$ Constructor de Mi Bloque-Si encuentra un error consulte las siguientes diapositivas
- **B: Asigne un Nombre**
- C. Asigne una Descripción
- 

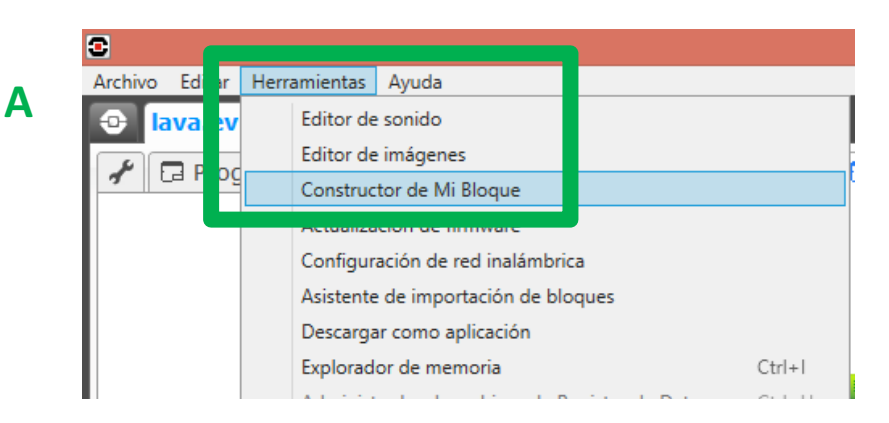

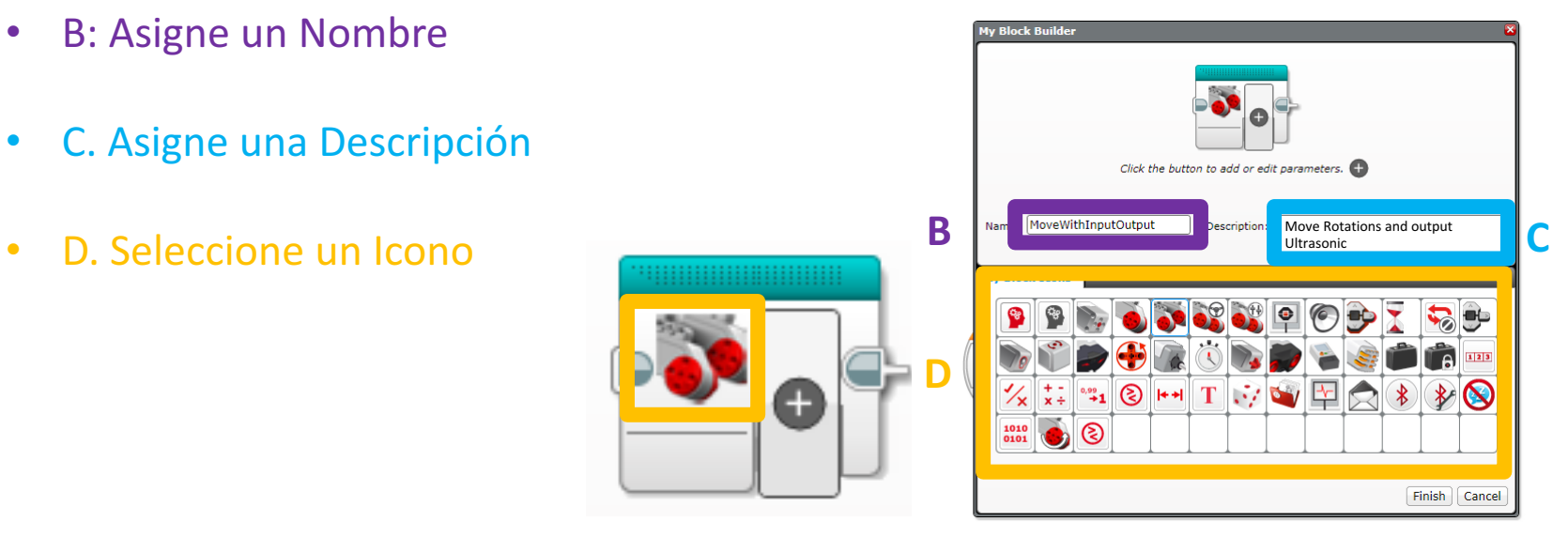

#### Errores Comunes

ERROR 1: Debe estar en un diagrama con una selección para crear un Mi Bloque:

◦ SOLUCION: Seleccione nuevamente los bloques antes de abrir el Constructor de Mi Bloque

ERROR 2: No se admiten bloques de inicio en la selección para crear Mi Bloque. Elimine los bloques de inicio de su selección y vuelva a intentar crear Mi Bloque.

◦ SOLUCION: Des-seleccione el Bloque de Inicio antes de abrir el Constructor de Mi Bloque

Si continua teniendo problemas, seleccione solo un bloque y comience a construir desde ahí. Puede editar sus Mis Bloques en cualquier momento, pero no puede cambiar las entradas y salidas después de haber construido el Mi Bloque.

# Paso 3: Agregue Entradas/Salidas

A. Deberá añadir dos entradas y una salida, por lo que debe presionar el botón + tres veces

B. Seleccione el primer parámetro

C. Seleccione Configuración del Parámetro

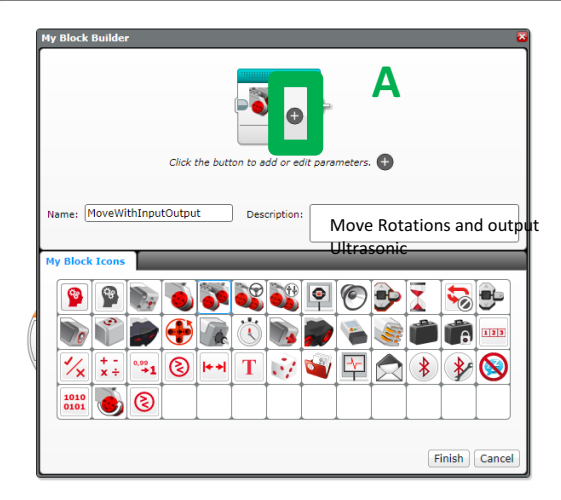

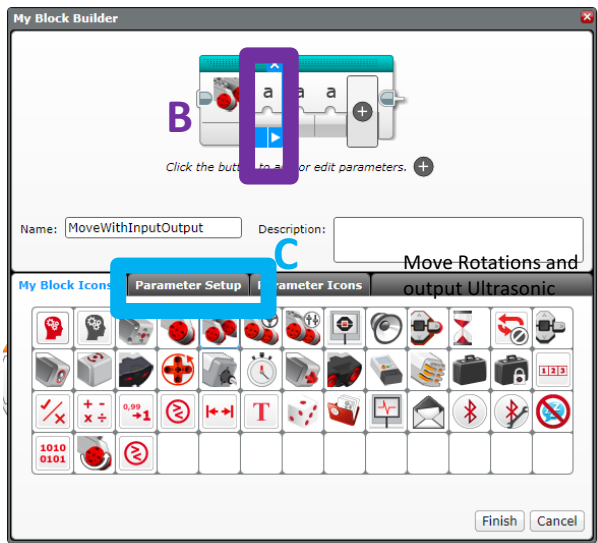

#### Paso 4: Parámetro de Potencia

- A. Asigne un nombre
- B. Seleccione Entrada
- C. La potencia es un Numero
- D. Predetermine un Valor
- E. Escoja un Botón

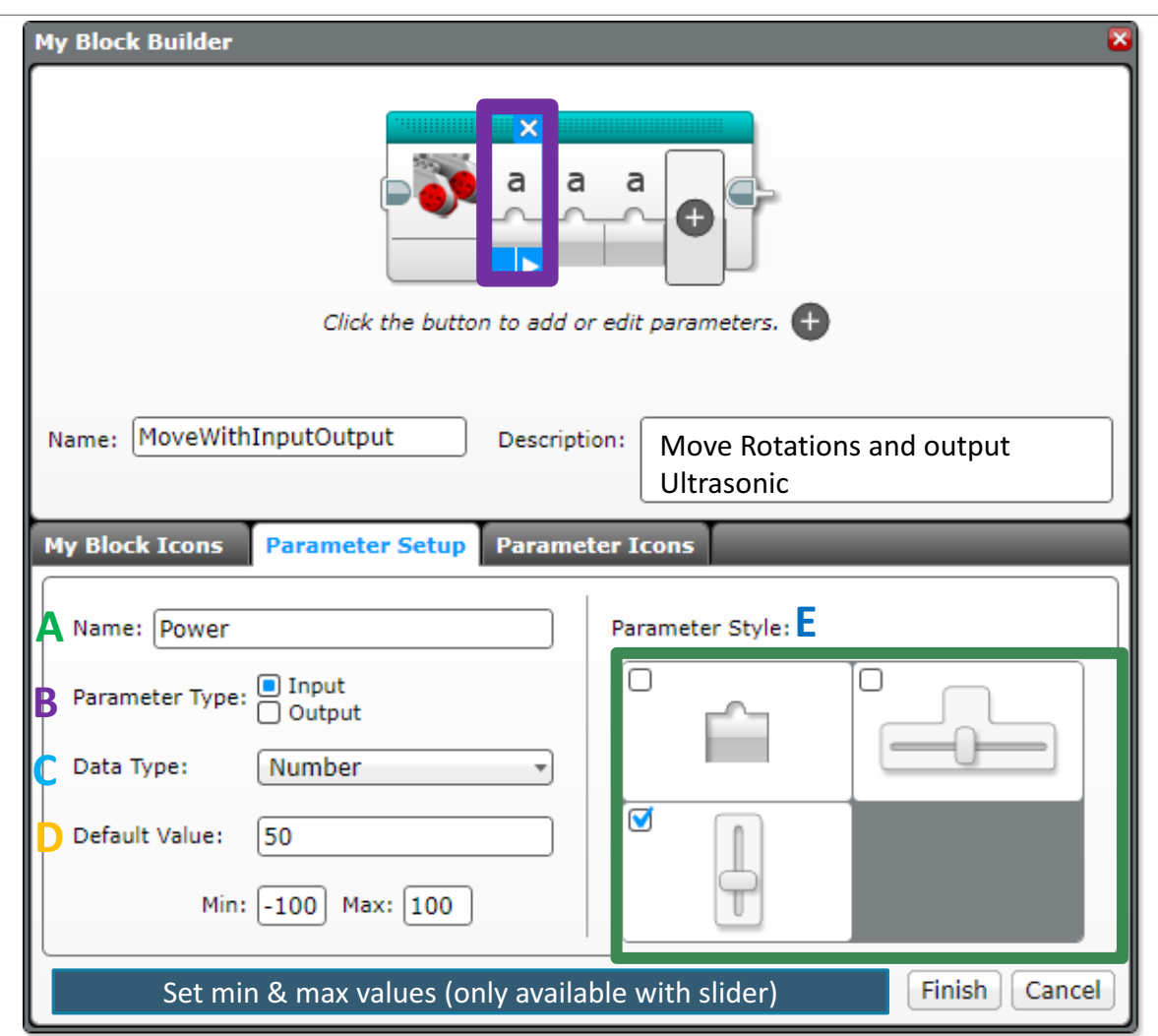

#### Paso 5: Parámetro de Rotaciones

Seleccione el segundo parámetro

- A. Asigne un nombre
- B. Seleccione Entrada
- C. Las Rotaciones son un Numero
- D. Predetermine un Valor
- E. Escoja un Botón

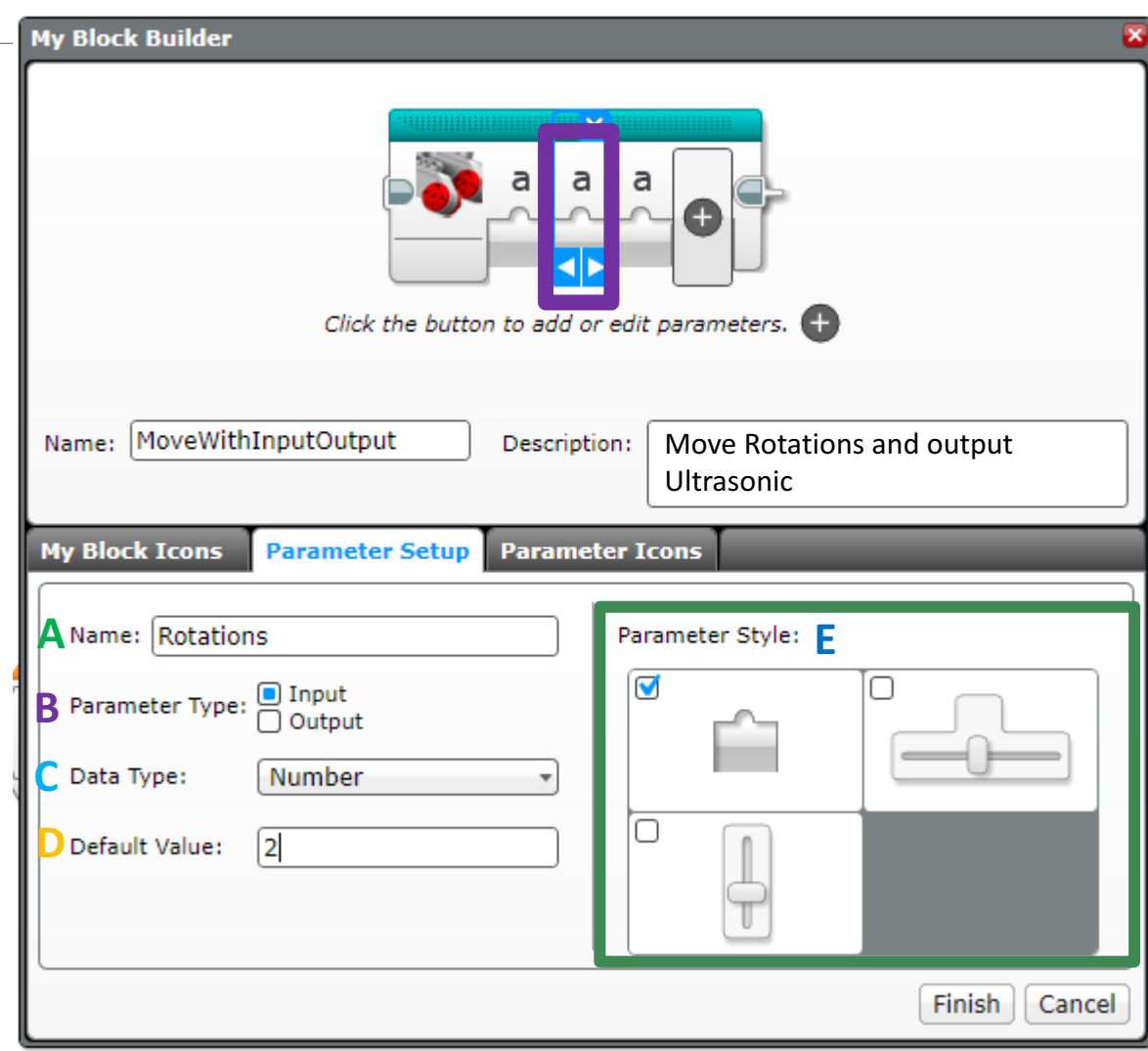

### Paso 6: Parámetro Ultrasónico

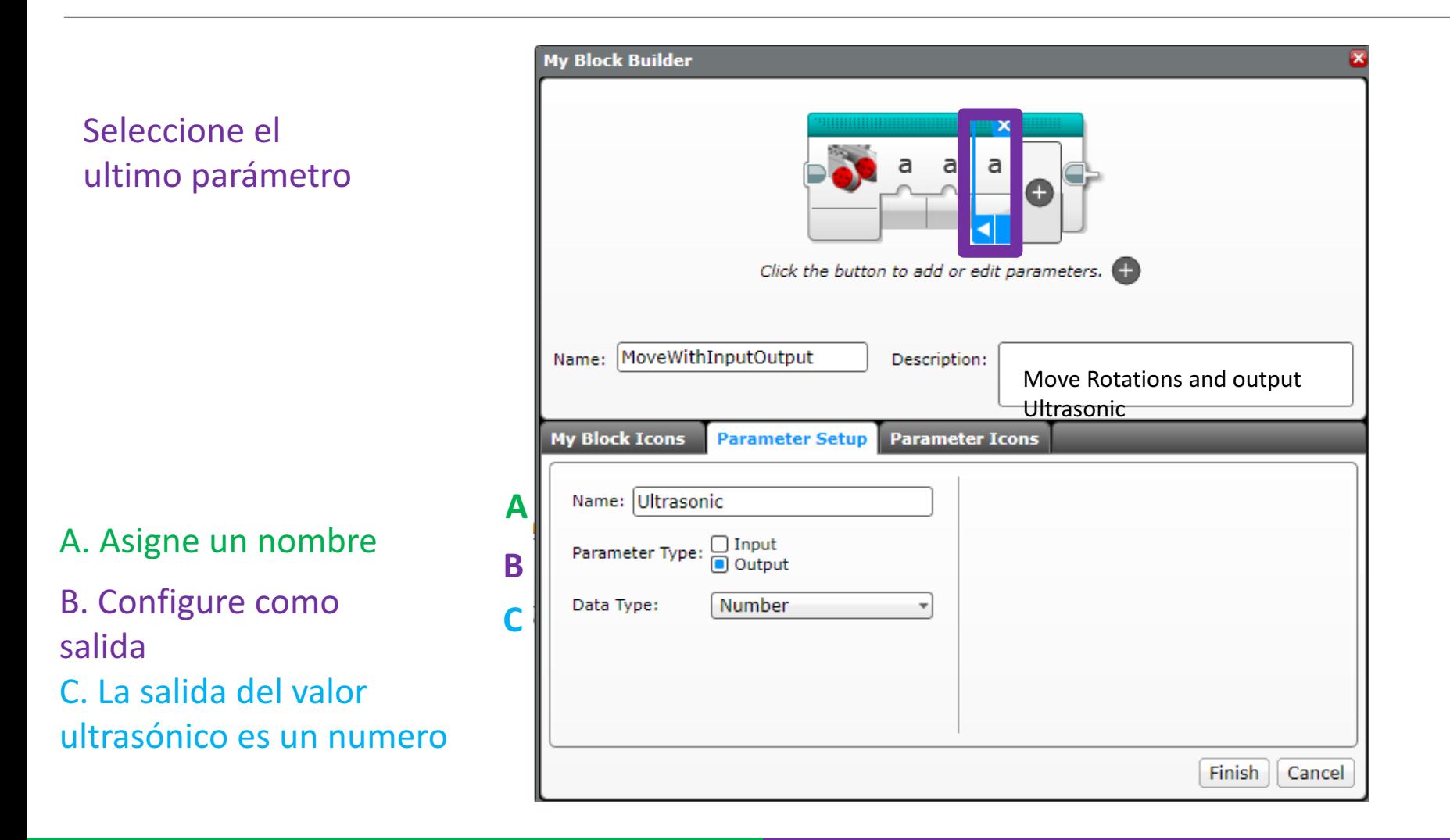

### Paso 7: Iconos de Parámetros

En este paso cambiaremos los iconos de los parámetros, suplantando las letras por imágenes mas intuitivas.

- A. Seleccione un parámetro
- B. Seleccione la pestaña Iconos del parámetro y seleccione uno
- C. Repita los pasos con los parámetros restantes

D. Presione Terminar cuando todo este listo

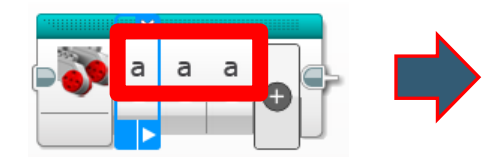

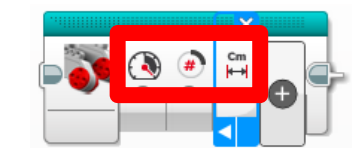

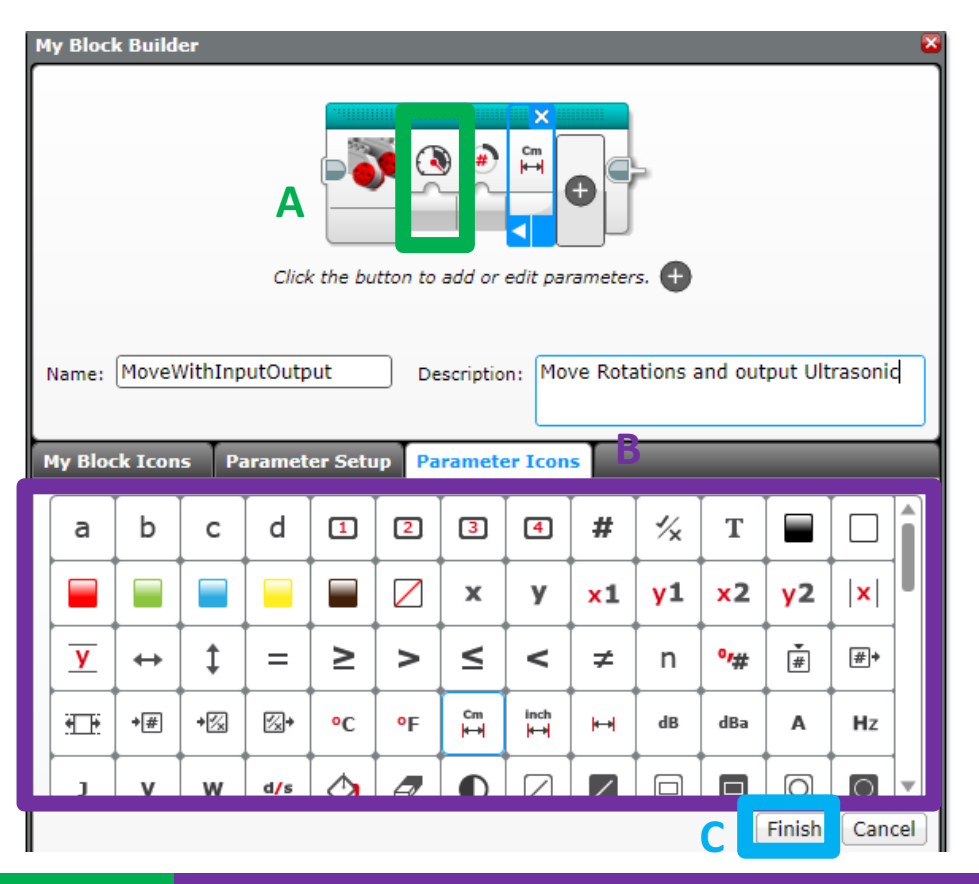

### Paso 8: Conecte Cables de Datos

A. Cuando presione Terminar, se mostrara lo siguiente

Los bloques grises son asignados automáticamente para conectar las entradas y salidas

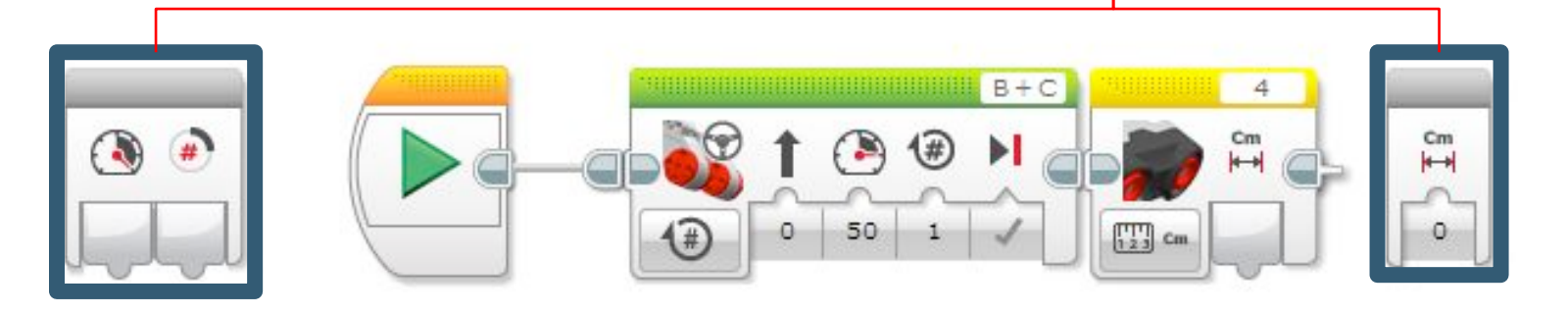

B. Conecte los cables desde el Mi Bloque en su lugar correspondiente y desde el sensor ultrasónico a la salida.

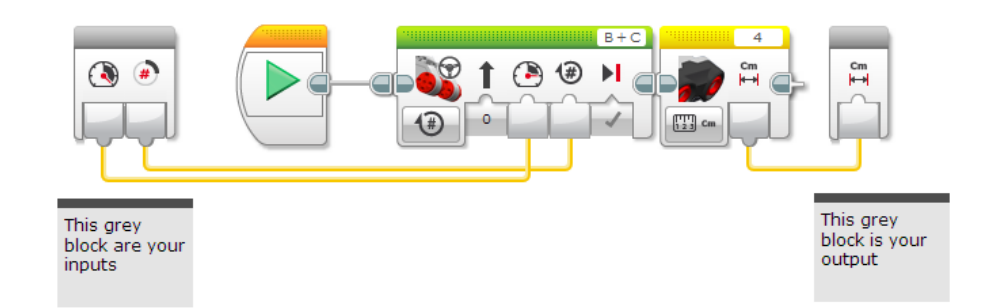

# ¿Dónde esta Mi Bloque?

- A. Mi Bloque aparece en la ultima pestaña llamada Mis Bloques.
- B. Después el mismo Mi Bloque es utilizado dos veces, una para avanzar dos rotaciones y otra para retroceder 5. Los Mi Bloque son mas útiles si son Reutilizados

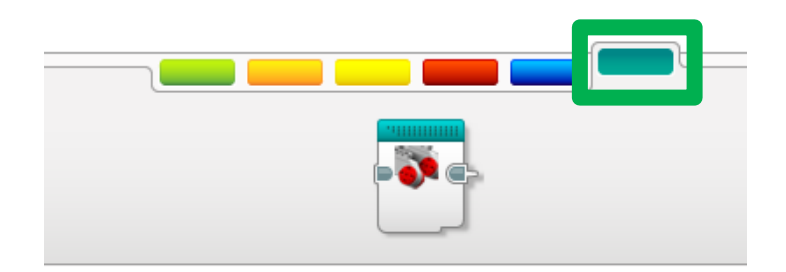

Nota: El mismo Mi Bloque puede ser usado con diferentes valores de entrada.

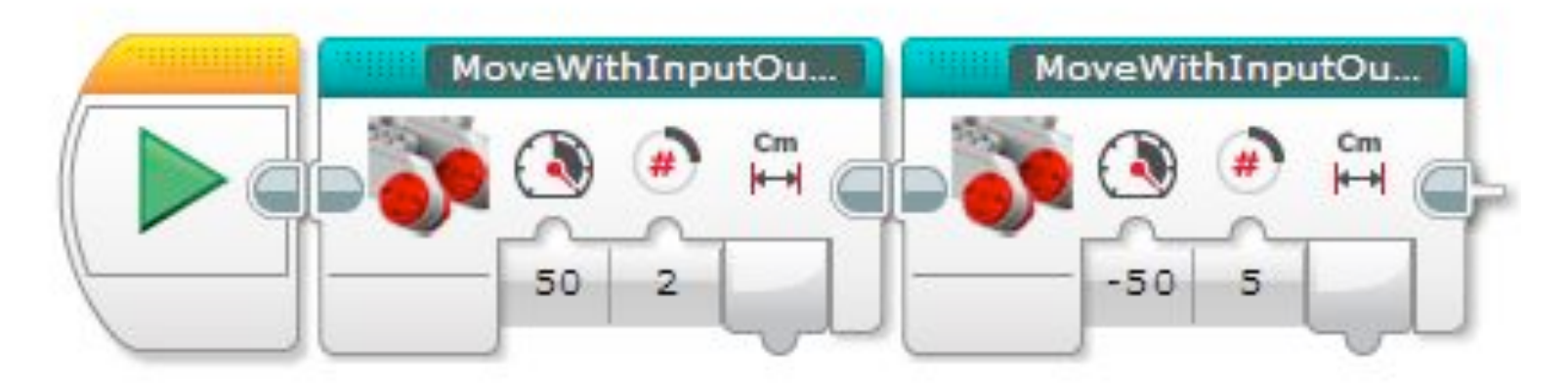

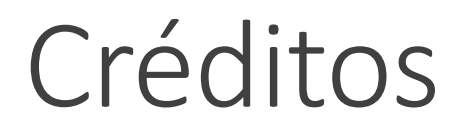

Este tutorial fue creado por Sanjay Seshan y Arvind Seshan

Mas lecciones disponibles en www.ev3lessons.com

Traducido por David Daniel Galván Medrano

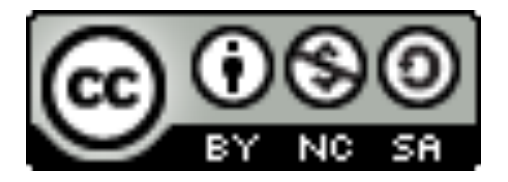

This work is licensed under a Creative Commons Attribution-NonCommercial-ShareAlike 4.0 International License.